## **Инструкция**

## **Студент**

1 После того как руководитель практики на кафедре добавит Вас как студента, на вашу почту придет ссылка для регистрации.

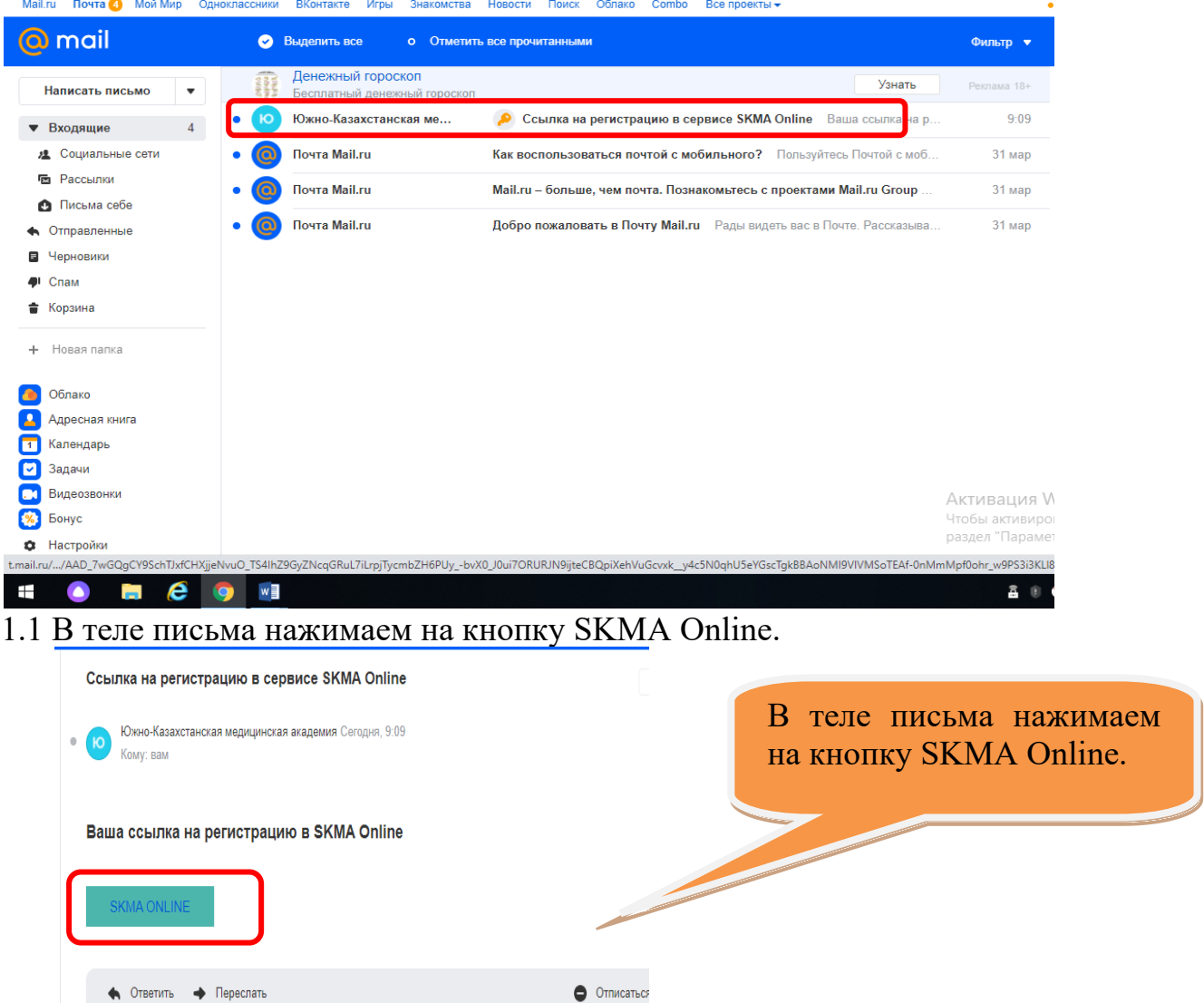

1.2 После того как нажали на эту кнопку откроется страница ввода пароля. Придумываем и подтверждаем пароль. Нажимаем на кнопку Регистрация.

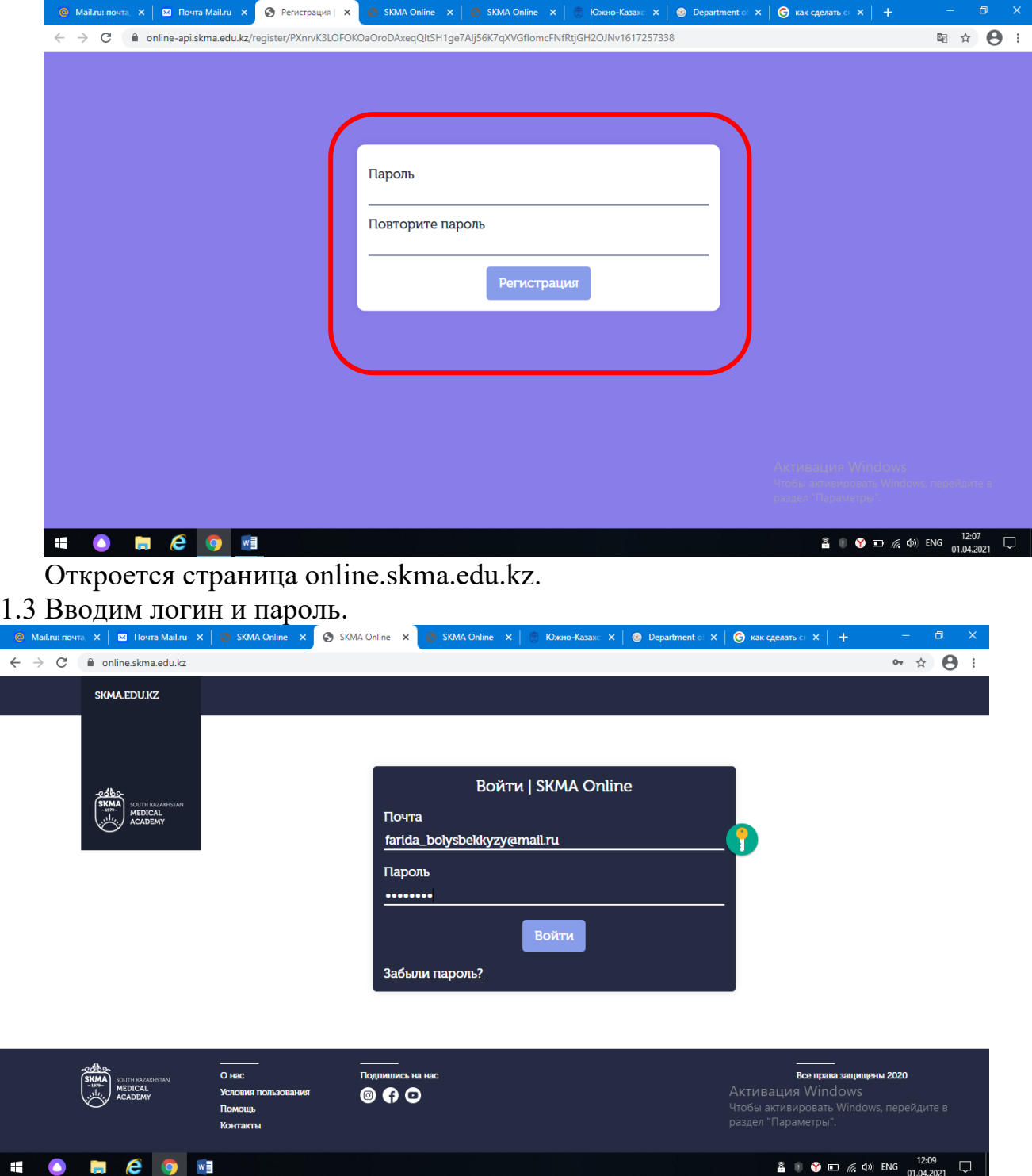

1.4 Попадаем на страницу ввода ФИО. Так как приложение работает в трехъязычном режиме (казахский, русский, английский) вводим ФИО на трех языках заполняя все поля. Нажимаем на кнопку Сохранить.

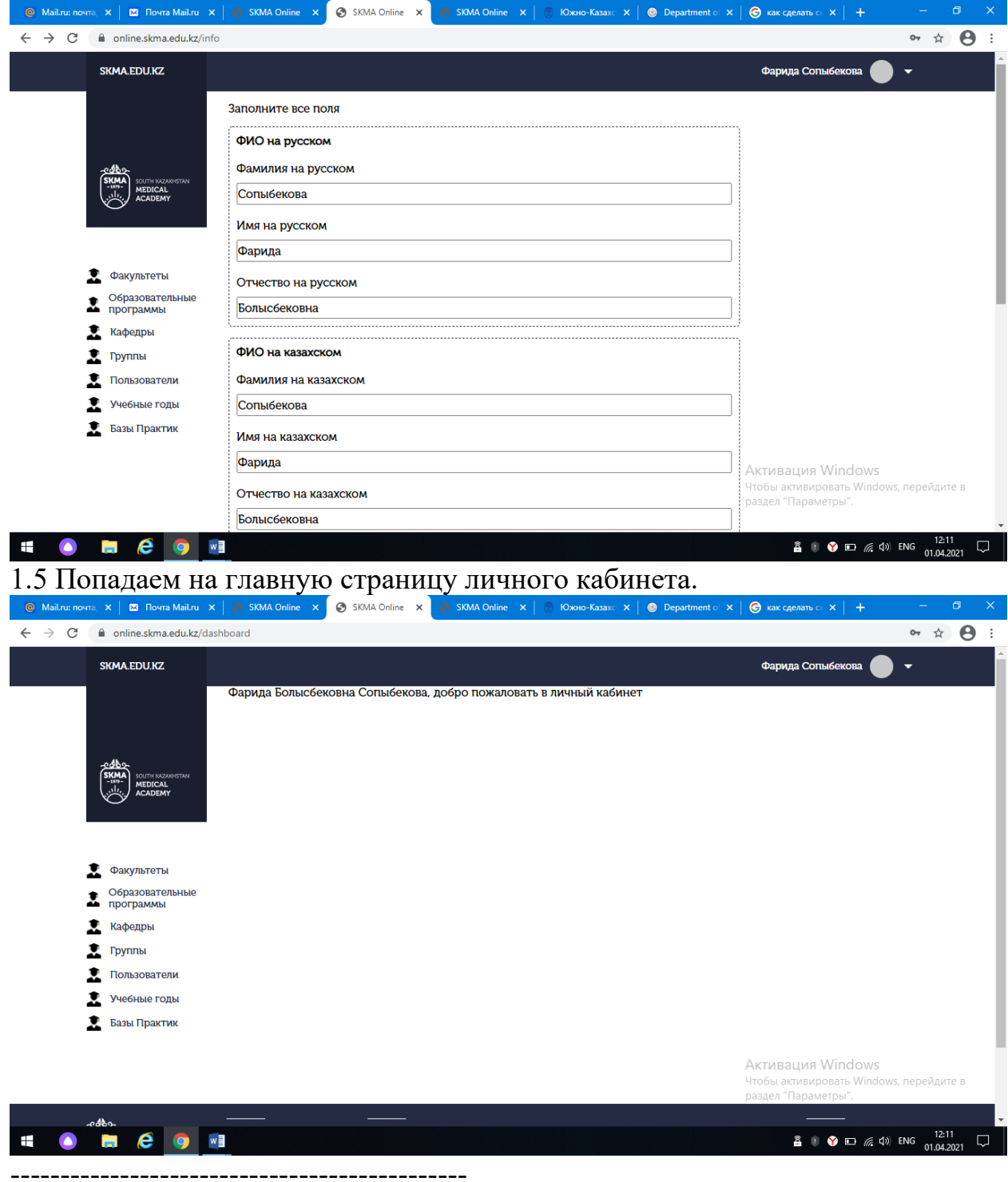

1.6 В меню находим кнопку Практика.

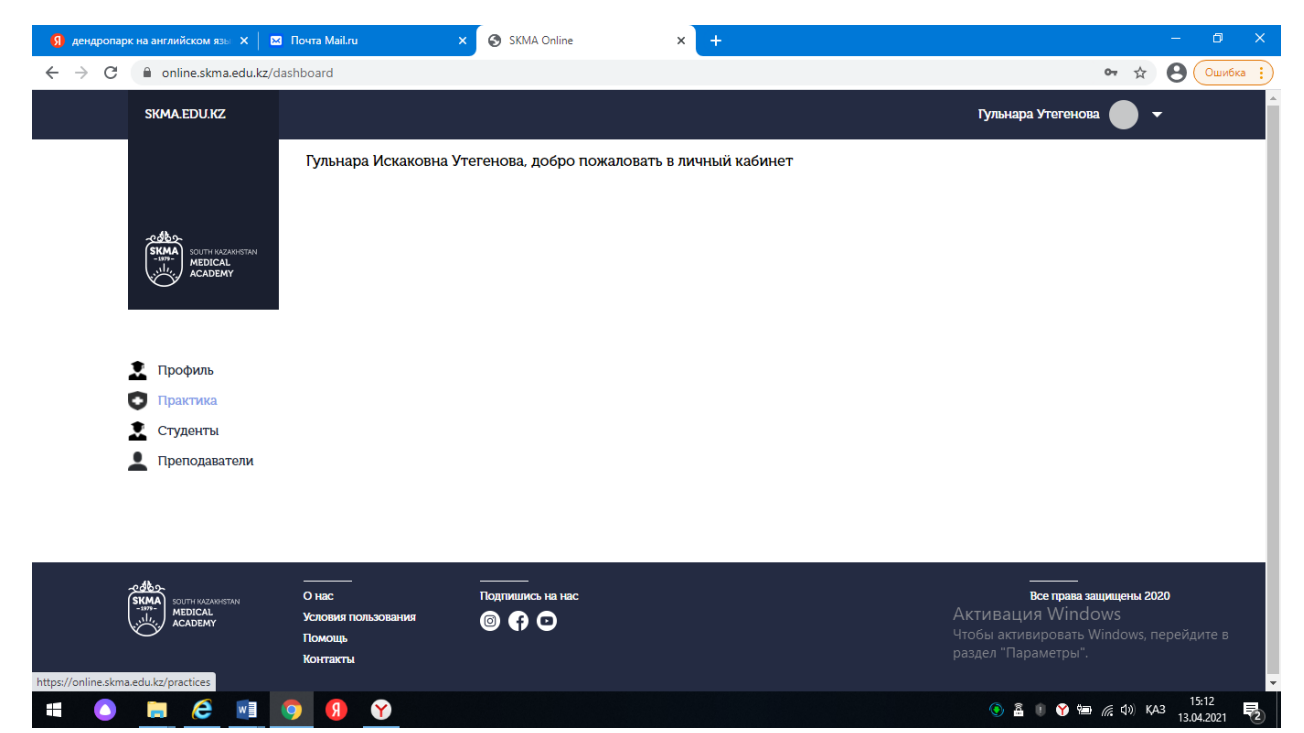

1.6.1 Видим список практик (название практики, дата прохождения, ссылка на личный план, а также кнопка для написания отзыва о практике) которые мы проходили или проходим.

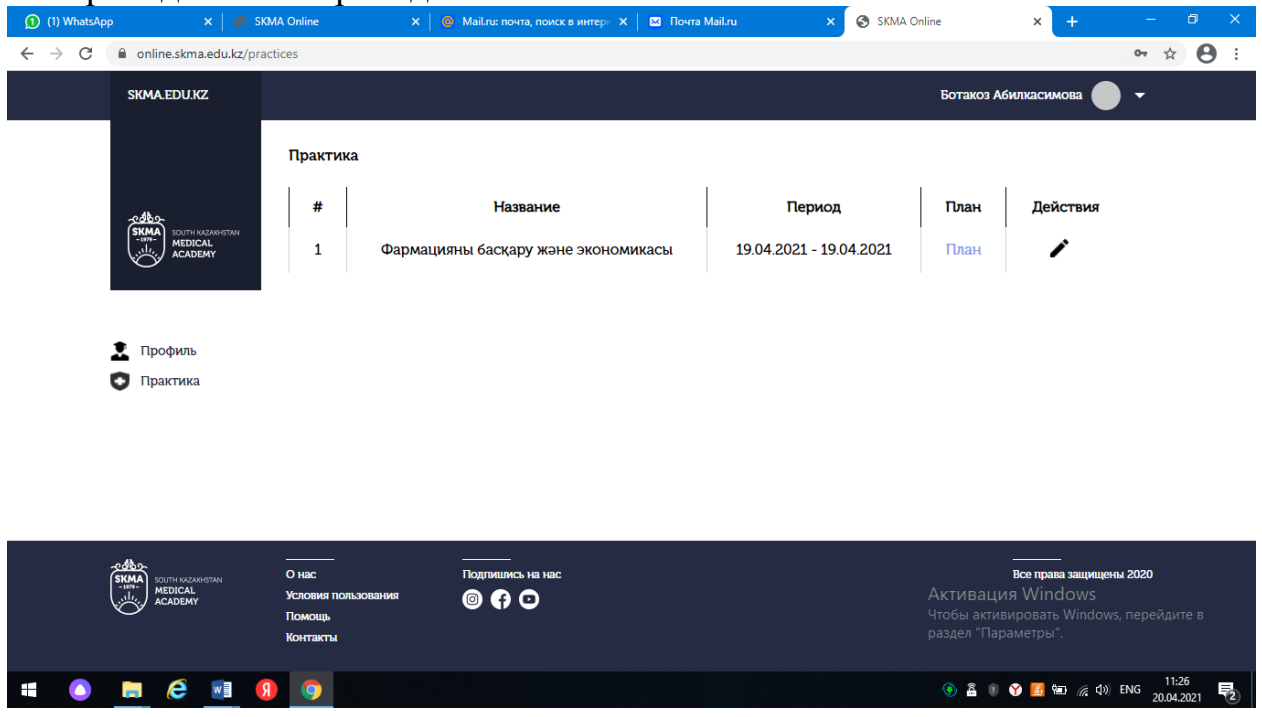

----------------------------------------------

----------------------------------------------

1.6 В списке практик видим колонку План. В ней видим единственную ссылку под названием План. Нажимаем на нее.

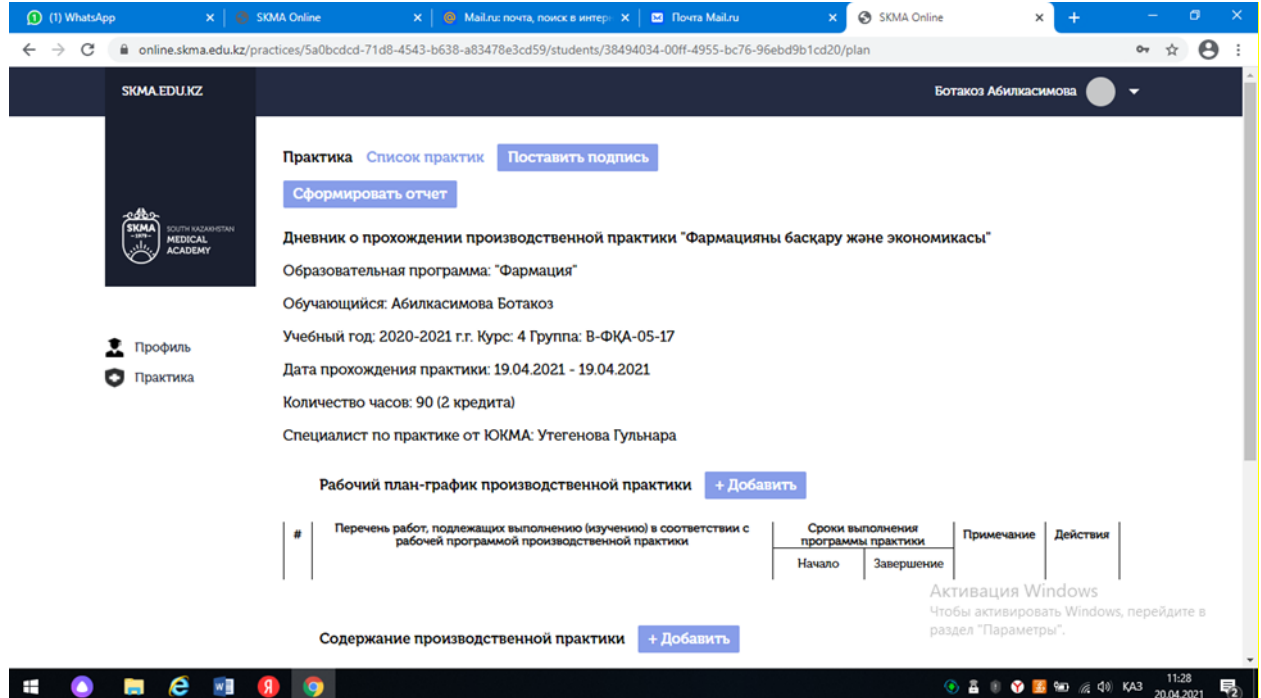

**SIGHES 1999** 

1.6.1 В открывшейся странице видим личный план. В этой странице мы можем поставить подпись нажав на кнопку Поставить подпись.

1.6.2 Рядом с конкой поставить подпись можно увидеть статус отчета студента. Если студент сформировал отчет то мы увидим ссылку Скачать отчет. Если студент не сформировал отчет то ты видим Отчет не готов. Для того чтобы скачать отчет нажимаем на ссылку Скачать отчет.

1.6.3 В окне браузера откроется PDF файл. Чтобы скачать нажимаем на кнопку скачать в правом верхнем углу.

----------------------------------------------

----------------------------------------------

1.7 Вы также могли заметить что в колонке Действия есть кнопка в виде ручки. Когда будет нужно написать отзыв то нажимаем на эту кнопку.

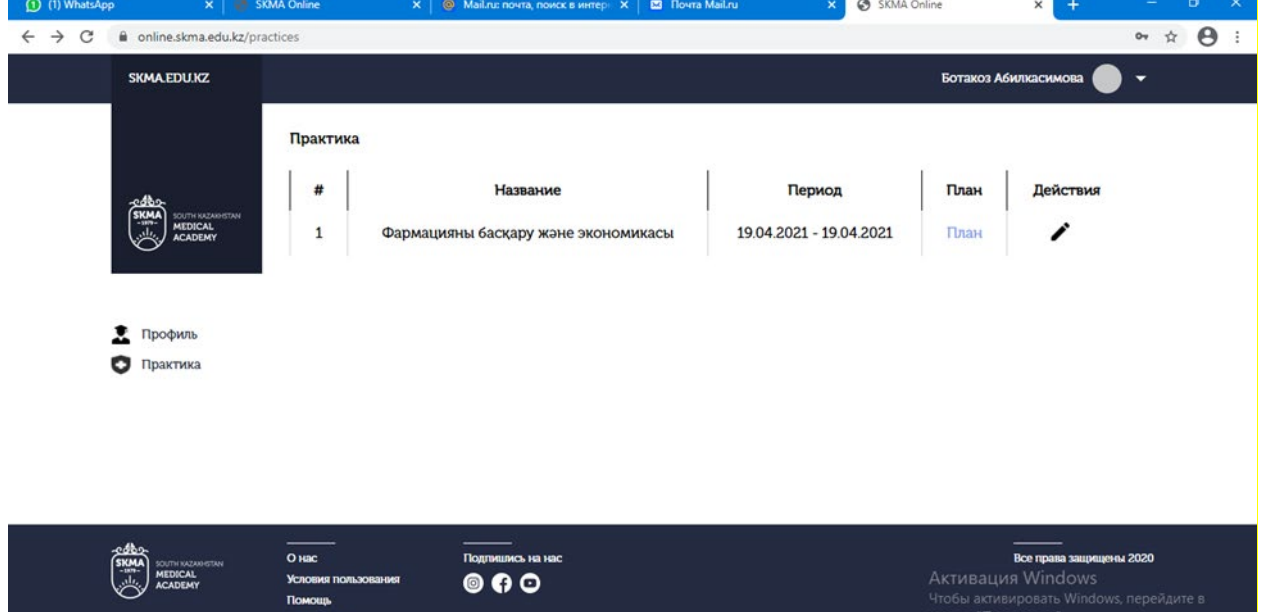

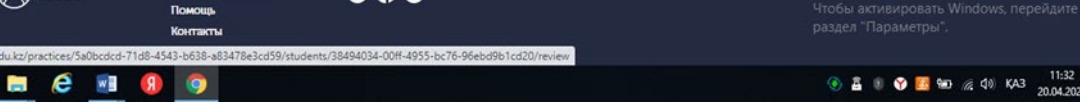

1.7.1 В открывшейся странице заполняем нужные данные и нажимаем на

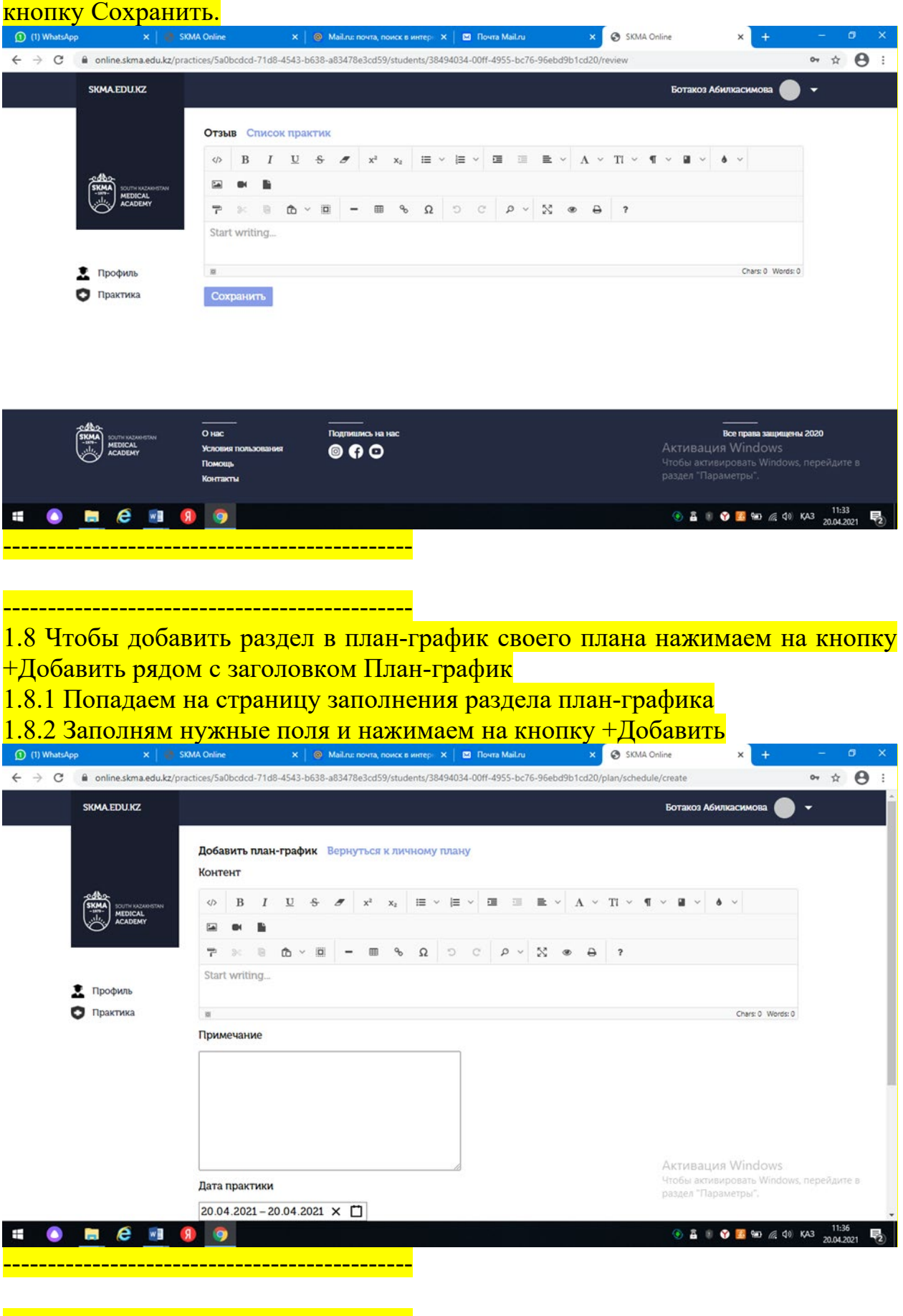

----------------------------------------------

1.8 Чтобы добавить раздел в содержание своего плана нажимаем на кнопку +Добавить рядом с заголовком Содержание

- 1.8.1 Попадаем на страницу заполнения раздела содержания
- 1.8.2 Заполням нужные поля и нажимаем на кнопку +Добавить

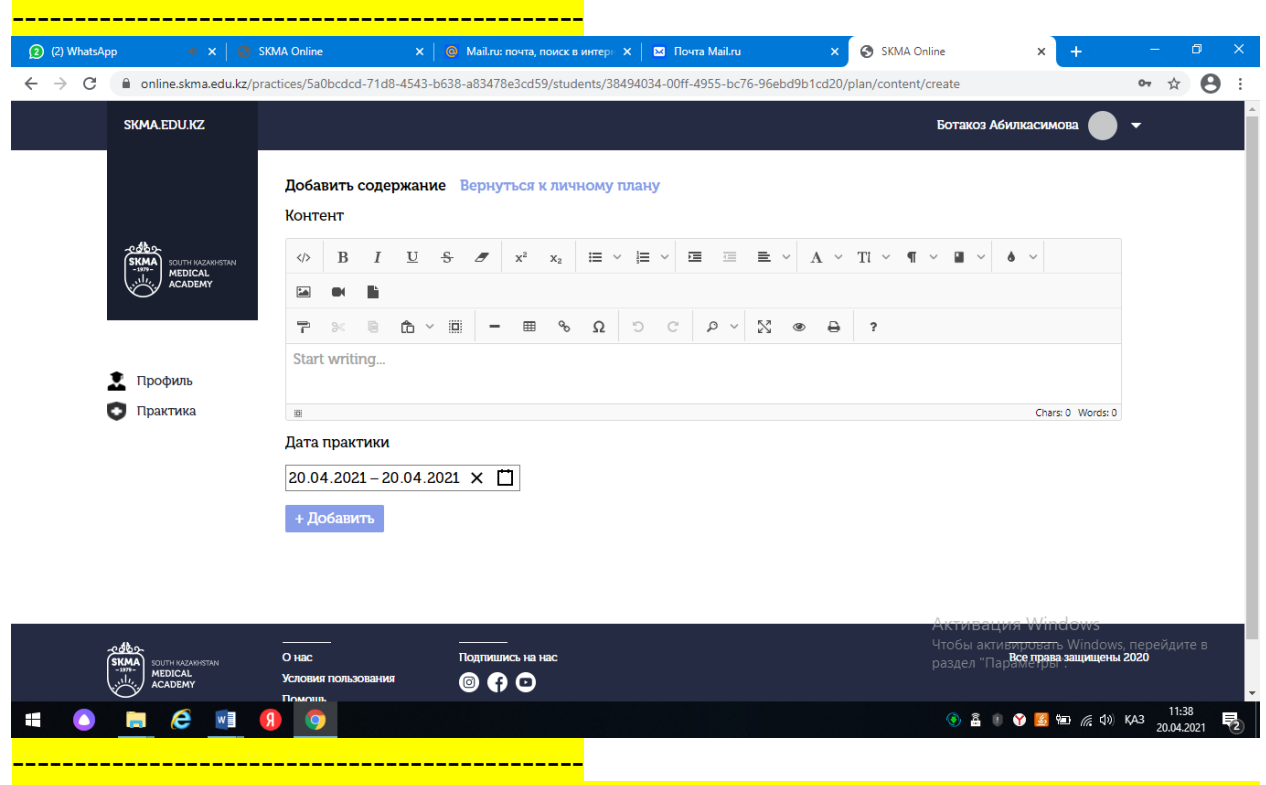

1.9 Если руководитель практики добавил комментарии к какому-либо разделу вашего план-графика или содержания, то под разделом появится комментарии руководителя практики.